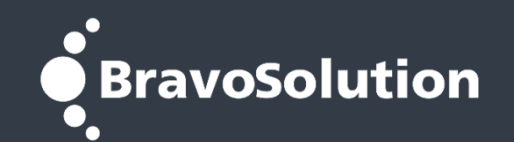

## **ATTENZIONE**

**Per poter eseguire il primo accesso al modulo di Fatturazione Elettronica, è necessario** 

**comunicare a 2i Rete Gas quale tra le seguenti due alternative si vuole percorrere:**

**A. confermare l'utenza che già viene utilizzata per accedere al portale Albo Fornitori e Gare (vai alla parte 1 del presente manuale);**

**A. creare un nuovo utente dedicato («***sotto-utenza»***) a questo modulo e comunicare i dati della nuova utenza con l'apposito form presente nella home page del portale (vai alla parte 2 del presente manuale).**

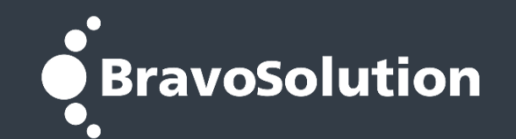

## **PARTE 1 Conferma dell'utenza già in possesso**

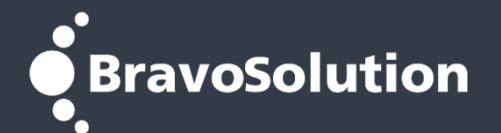

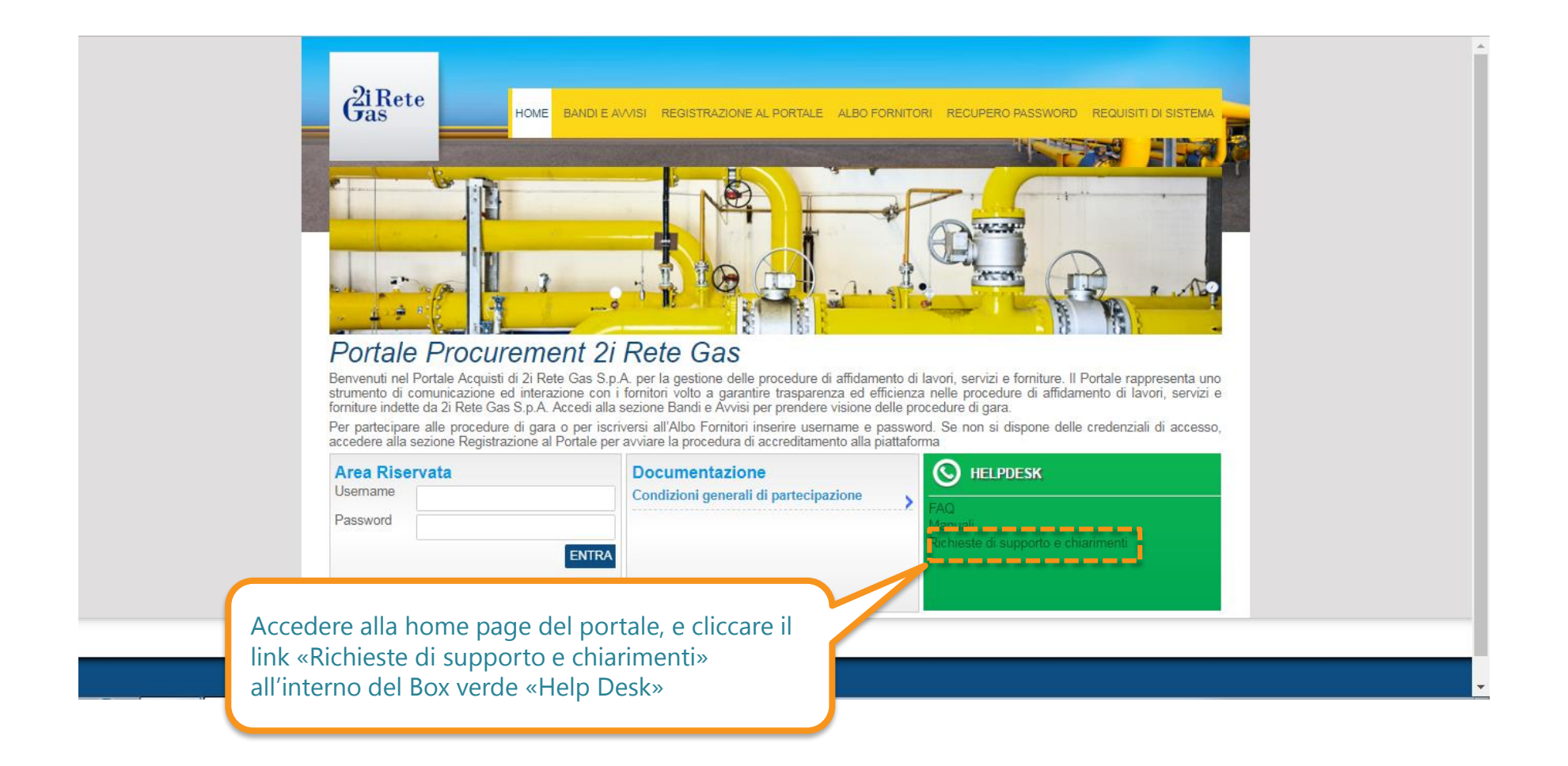

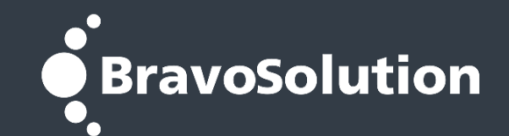

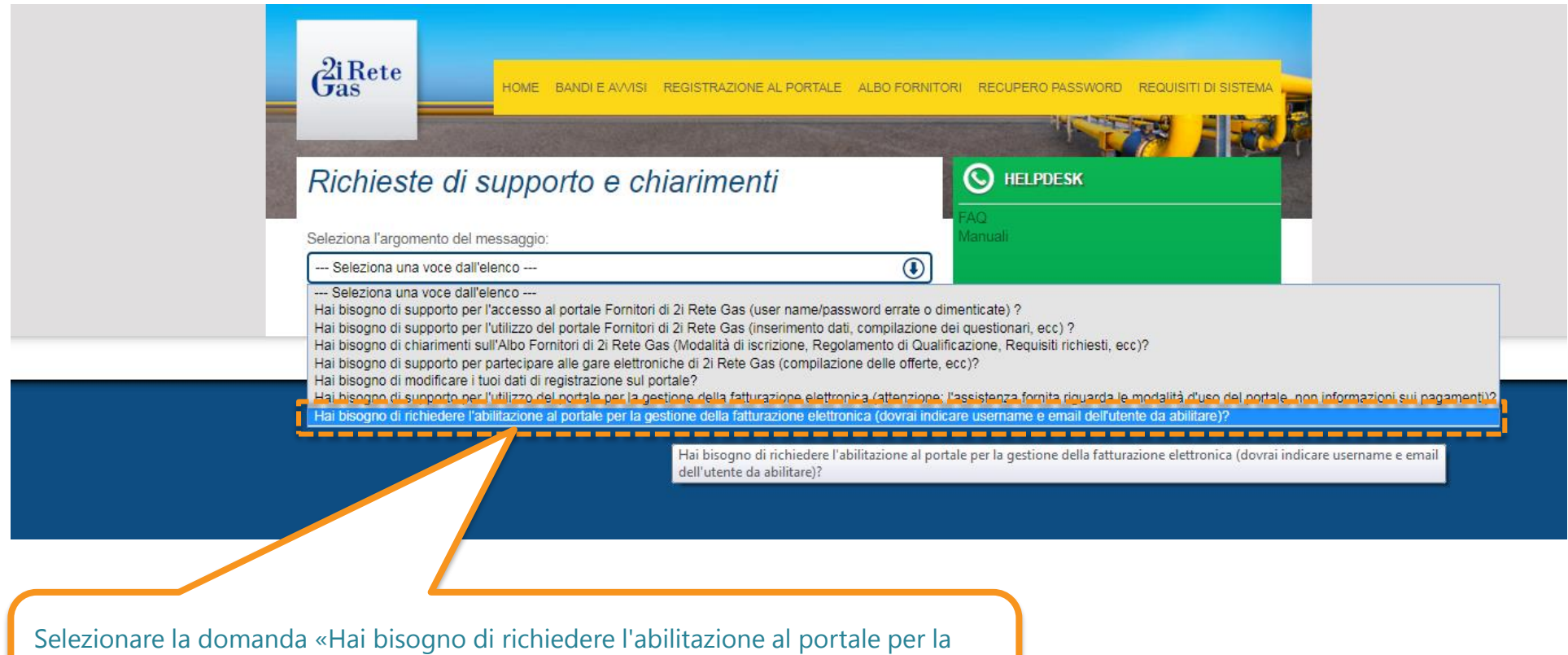

gestione della fatturazione elettronica (dovrai indicare username e email dell'utente da abilitare)?

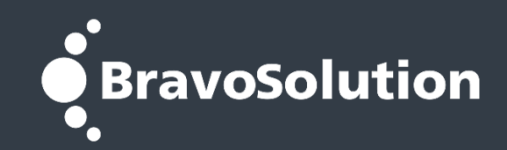

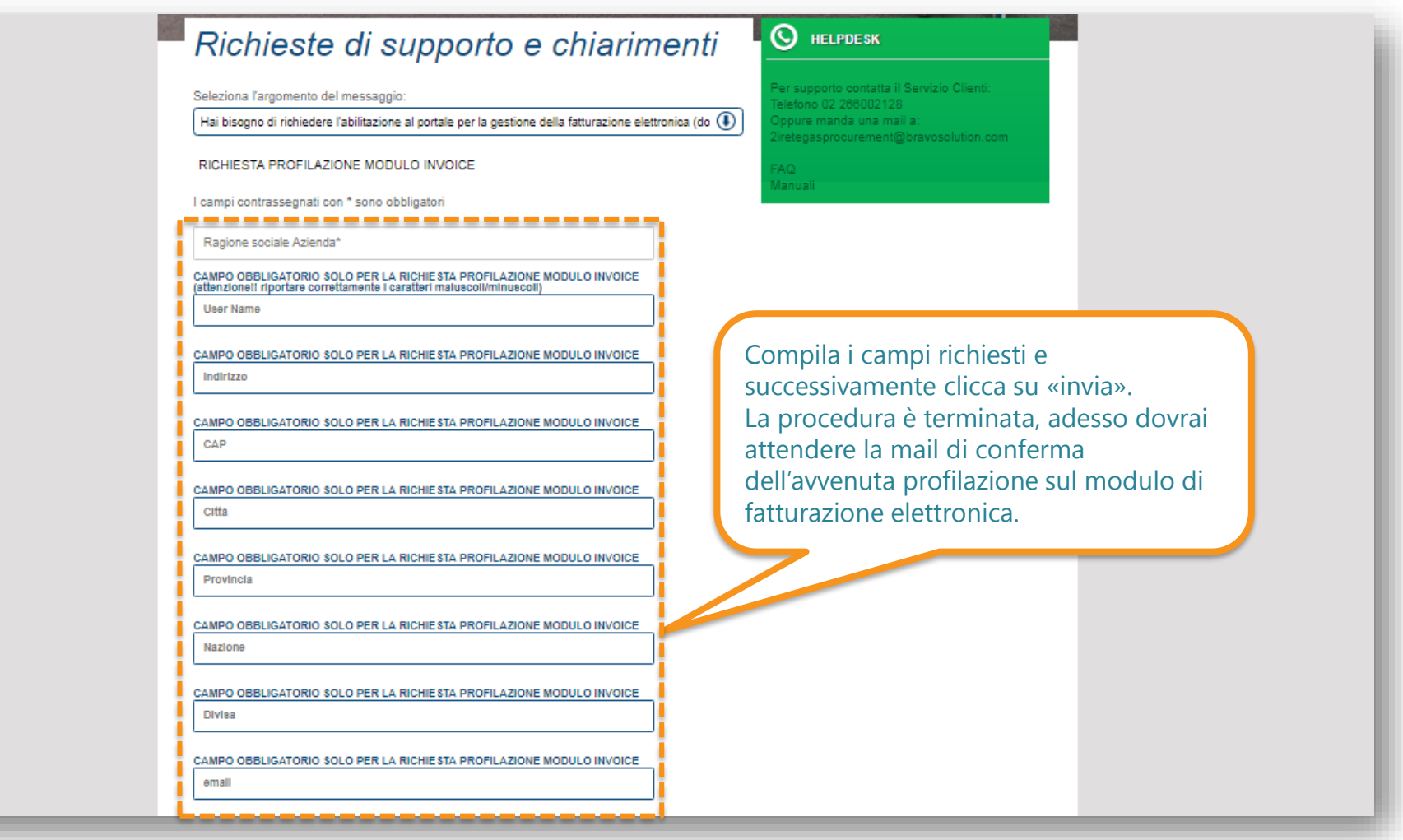

Manuale per la profilazione degli utenti nel Modulo Fatturazione Elettronica

# **BravoSolution**

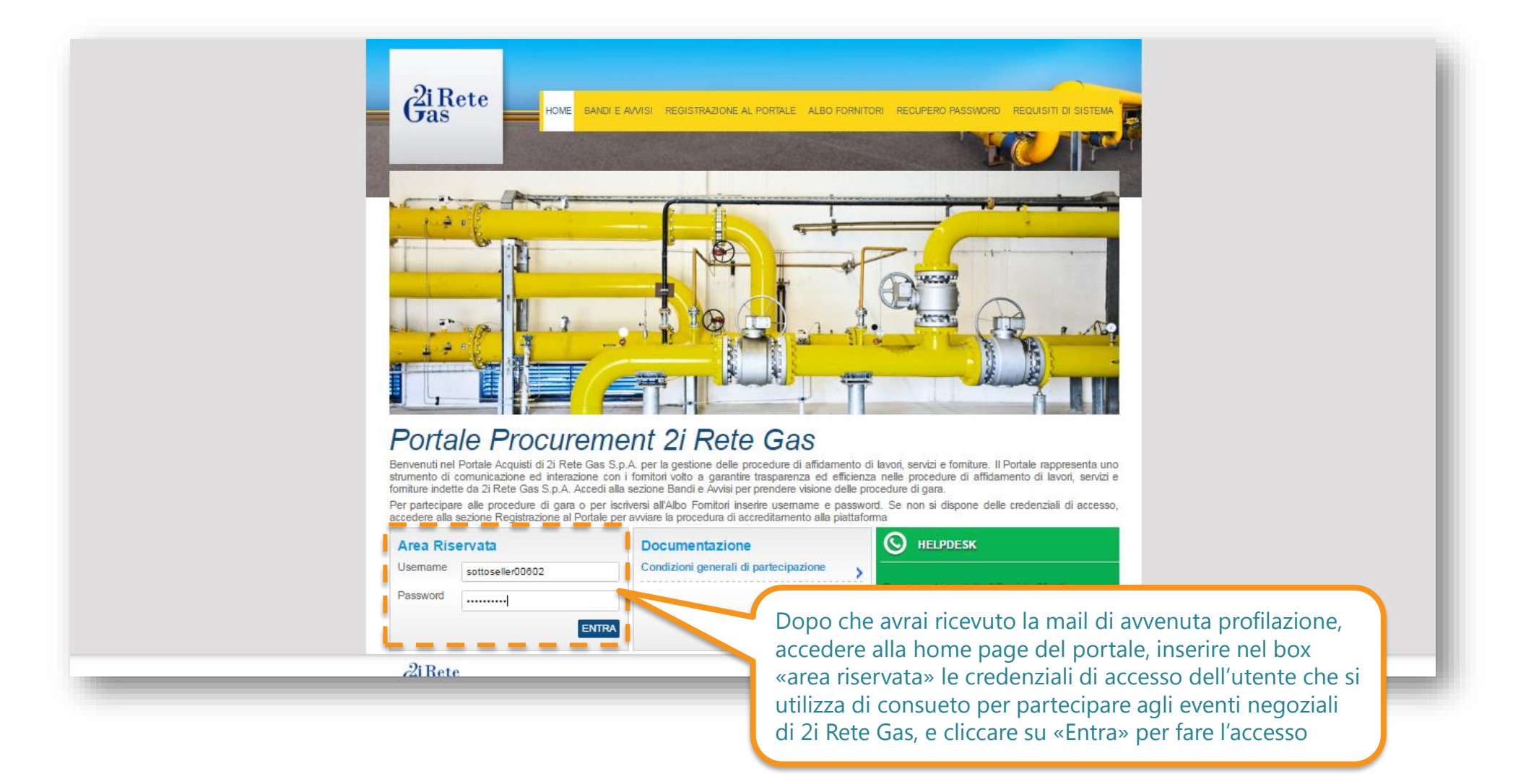

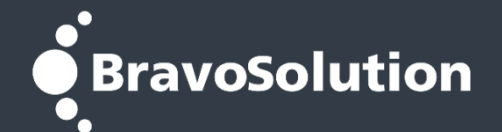

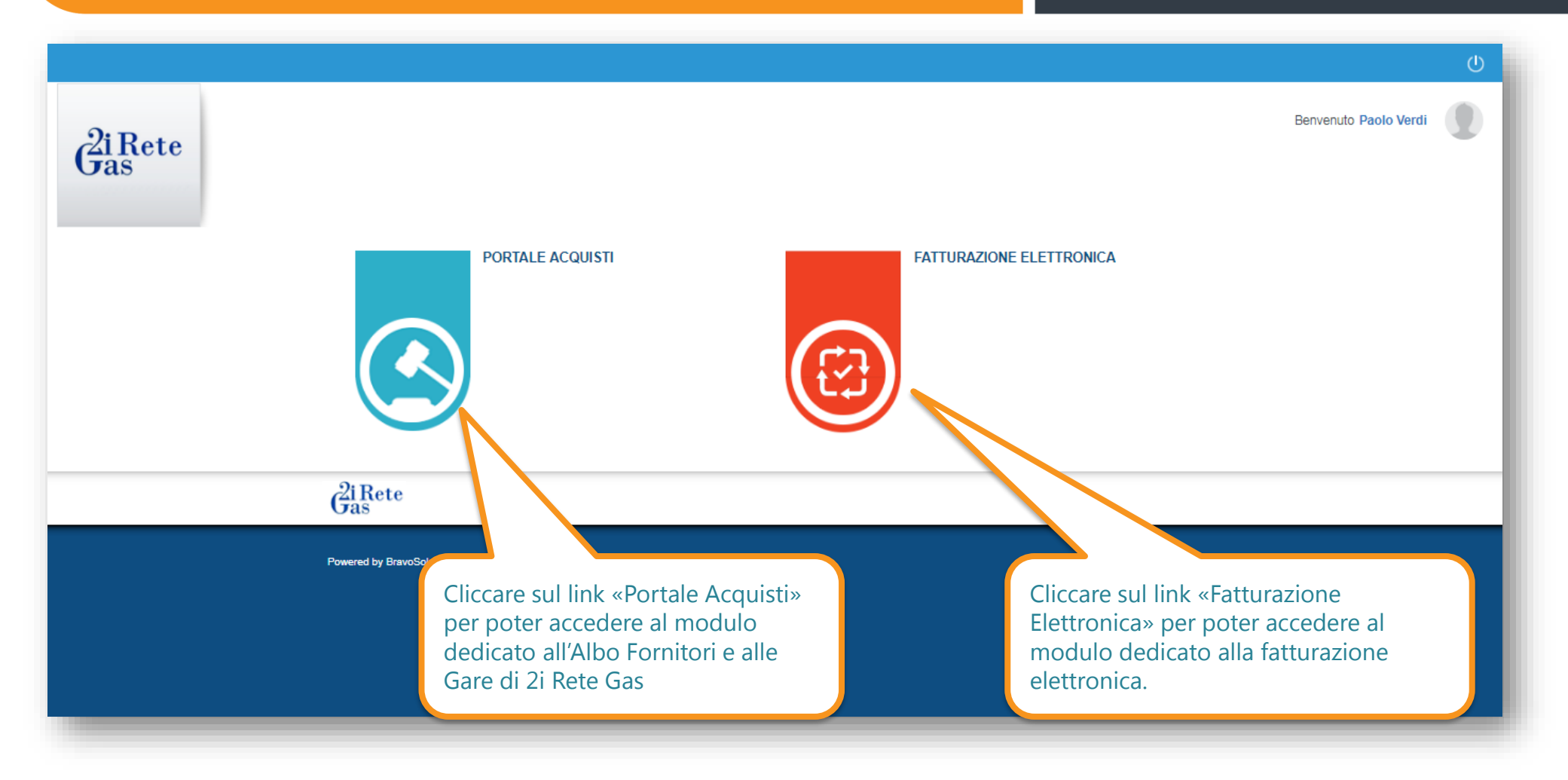

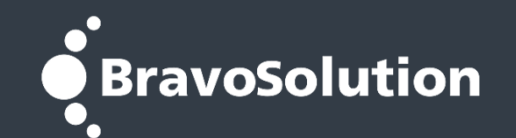

## **PARTE 2 Creazione di una nuova utenza dedicata**

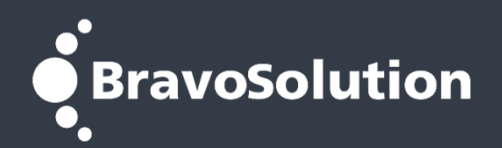

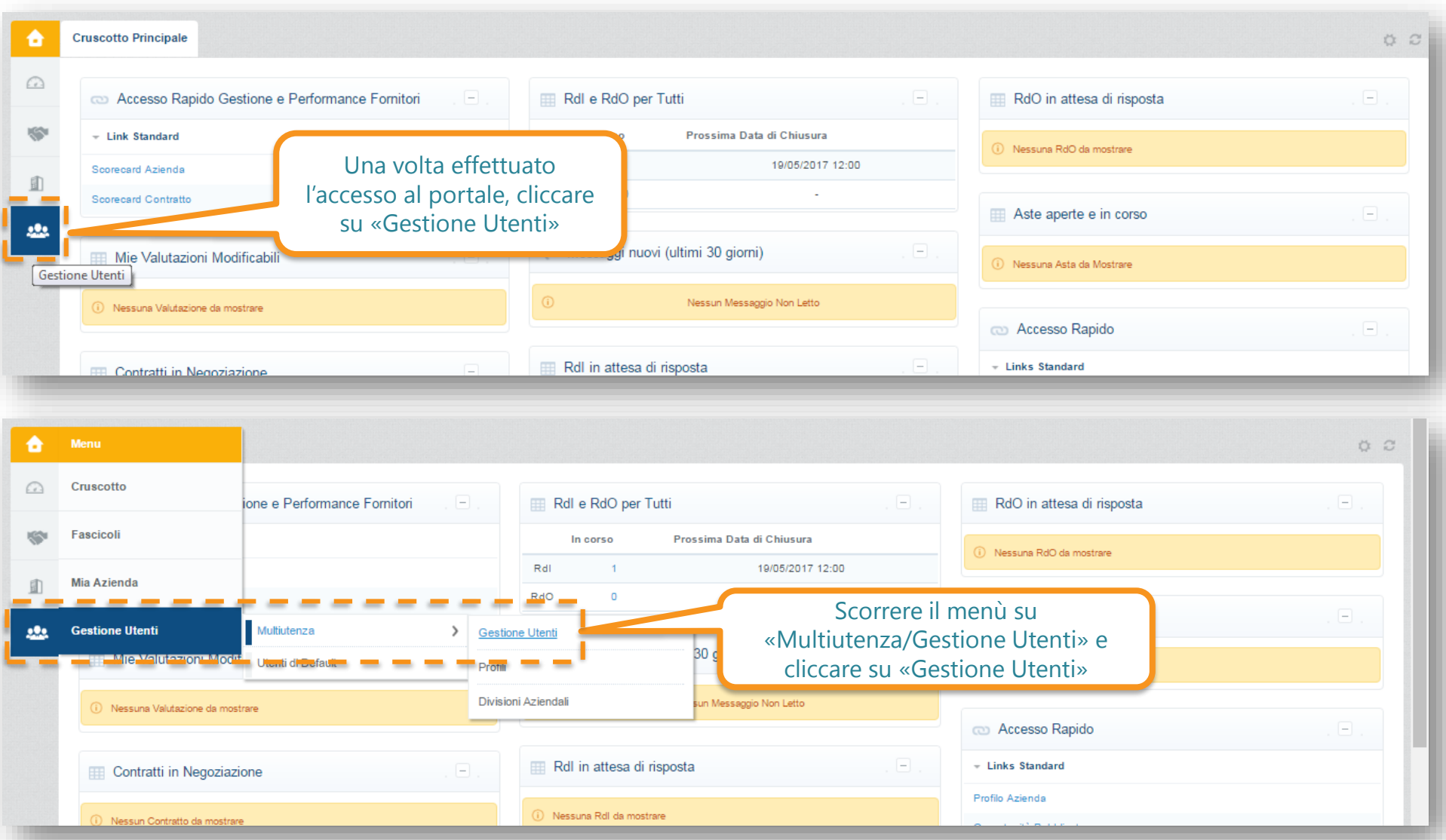

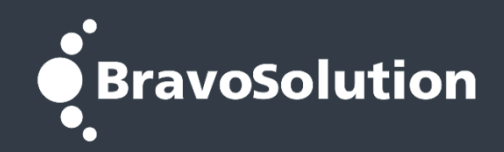

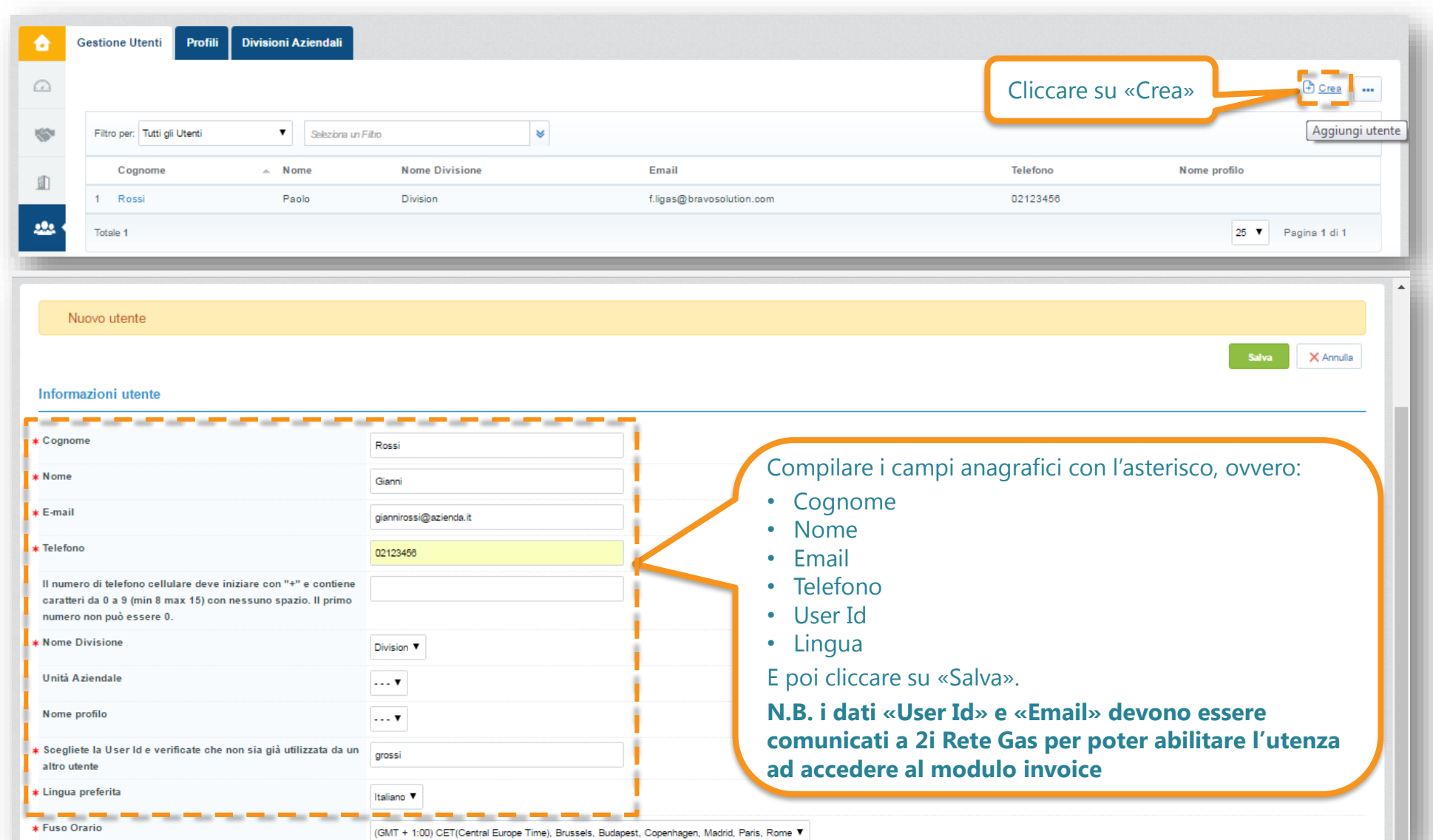

Manuale per la profilazione degli utenti nel Modulo Fatturazione Elettronica

## **S** BravoSolution

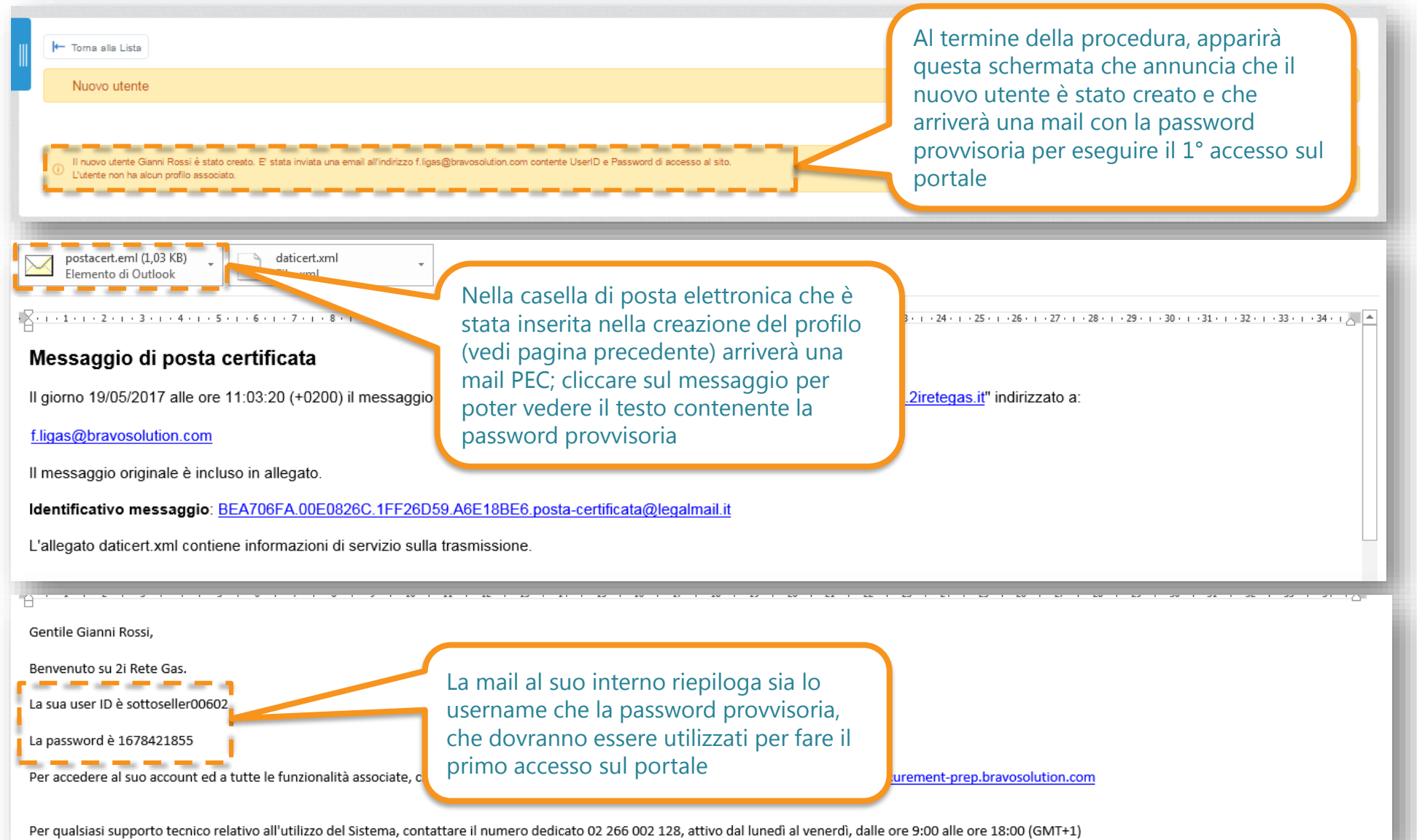

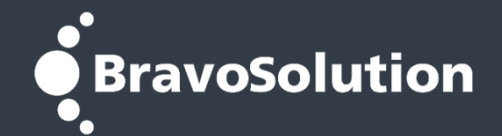

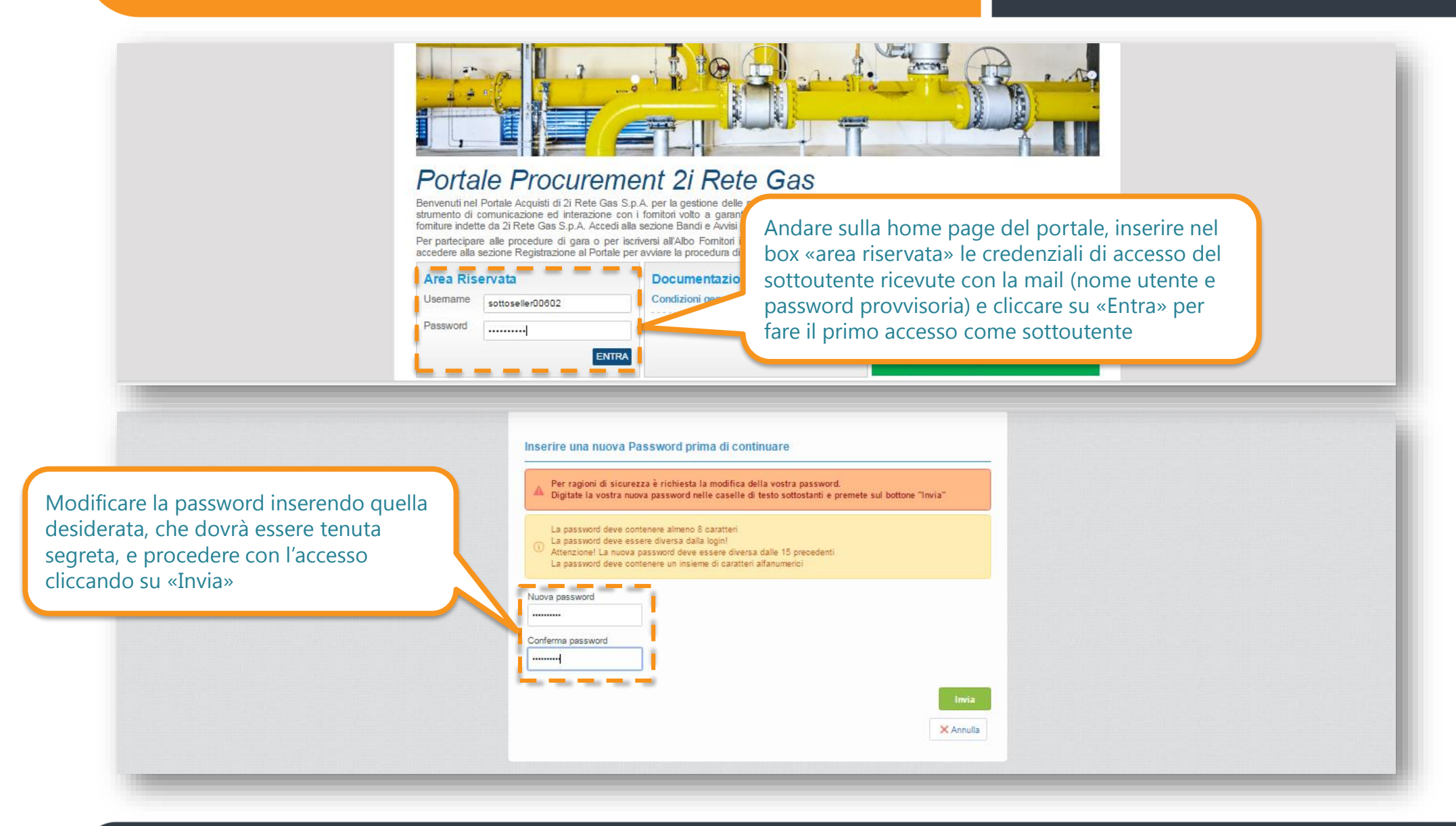

![](_page_12_Picture_2.jpeg)

![](_page_12_Figure_3.jpeg)

![](_page_13_Picture_2.jpeg)

![](_page_13_Picture_3.jpeg)

gestione della fatturazione elettronica (dovrai indicare username e email dell'utente da abilitare)?

![](_page_14_Picture_2.jpeg)

![](_page_14_Picture_43.jpeg)

Manuale per la profilazione degli utenti nel Modulo Fatturazione Elettronica

# **BravoSolution**

![](_page_15_Figure_3.jpeg)

![](_page_16_Picture_2.jpeg)

![](_page_16_Picture_37.jpeg)

![](_page_17_Picture_0.jpeg)

![](_page_17_Picture_1.jpeg)